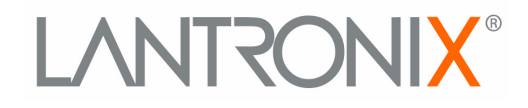

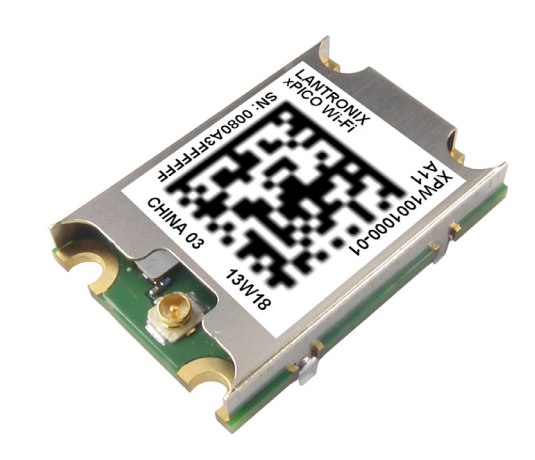

# **Embedded Device Server User Guide**

**Part Number 691-R Revision A July 2013**

# <span id="page-1-0"></span>**Copyright & Trademark**

© 2013 Lantronix, Inc. All rights reserved. No part of the contents of this book may be transmitted or reproduced in any form or by any means without the written permission of Lantronix.

Lantronix® and xPico® are registered trademarks of Lantronix, Inc. in the United States and other countries. DeviceInstaller™ is a trademark of Lantronix, Inc.

Windows® and Internet Explorer® are registered trademarks of Microsoft Corporation. Mozilla® and Firefox® are registered trademarks of the Mozilla Foundation. Chrome™ is a trademark of Google, Inc. Opera® is a trademark of Opera Software ASA Corporation Norway. Wi-Fi® is a registered trademark of Wi-Fi Alliance. All other trademarks and trade names are the property of their respective holders.

# <span id="page-1-1"></span>**Warranty**

For details on the Lantronix warranty policy, please go to our web site at www.lantronix.com/support/warranty.

# <span id="page-1-2"></span>**Contacts**

#### **Lantronix, Inc. Corporate Headquarters**

167 Technology Drive Irvine, CA 92618, USA

Toll Free: 800-526-8766 Phone: 949-453-3990 Fax: 949-453-3995

### **Technical Support**

Online: [www.lantronix.com/support](http://www.lantronix.com/support)

#### **Sales Offices**

For a current list of our domestic and international sales offices, go to the Lantronix web site at [www.lantronix.com/about/contact.](http://www.lantronix.com/about/contact)

# <span id="page-1-3"></span>**Disclaimer**

The information in this guide may change without notice. The manufacturer assumes no responsibility for any errors that may appear in this guide.

# <span id="page-1-4"></span>**Revision History**

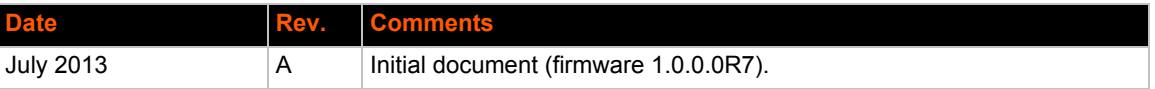

# *Table of Contents*

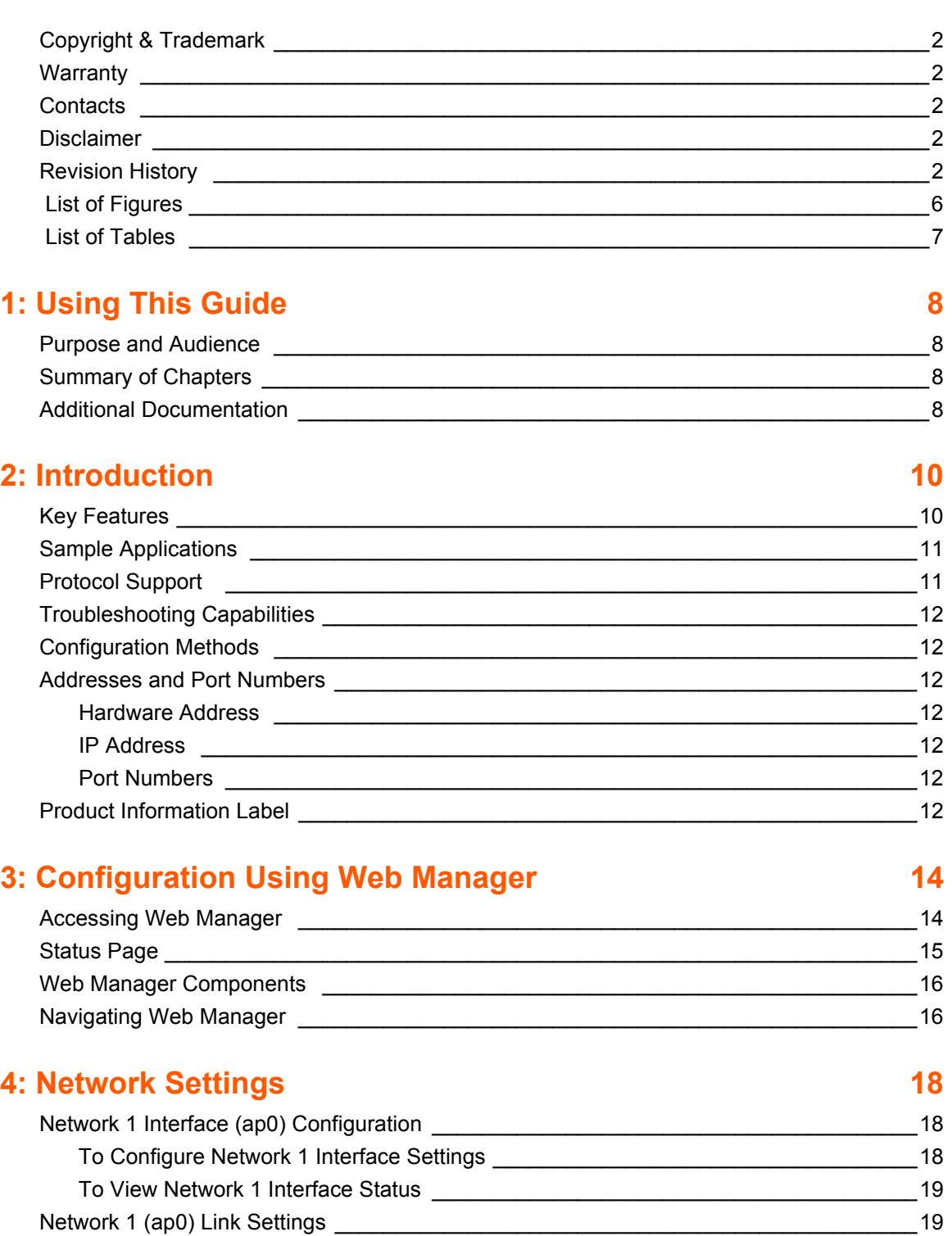

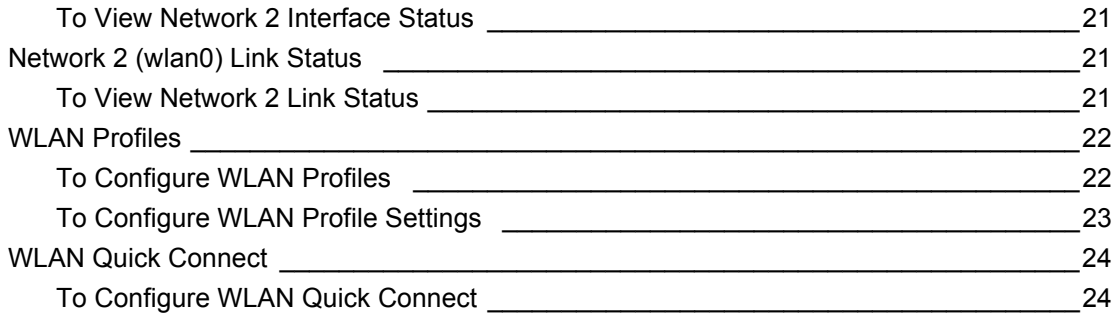

# **[5: Line and Tunnel Settings 26](#page-25-0)**

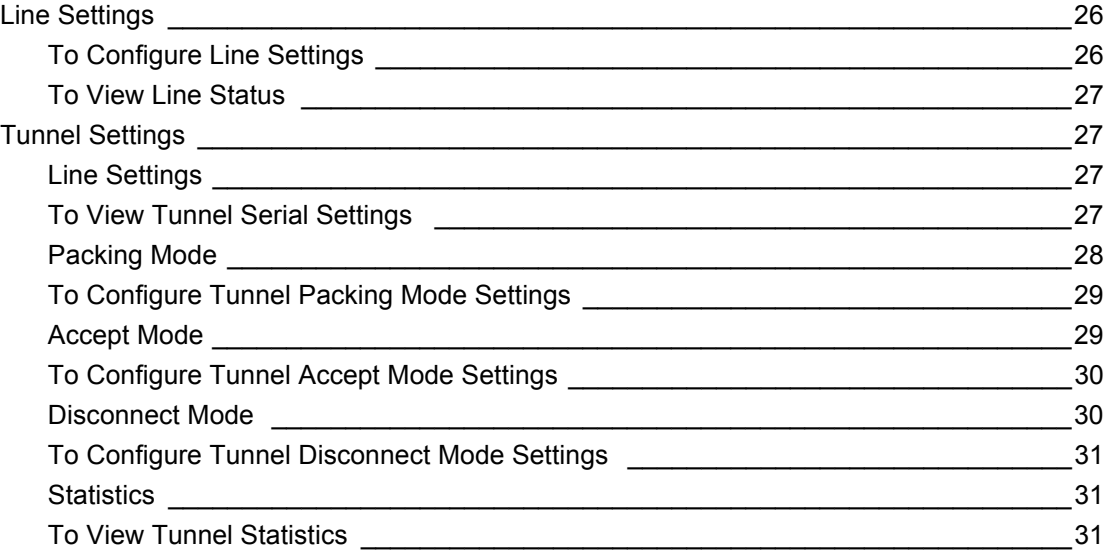

# **[6: Services Settings 32](#page-31-0)**

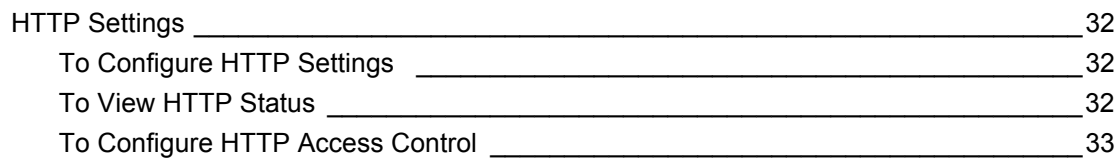

# **[7: Maintenance and Diagnostics Settings 34](#page-33-0)**

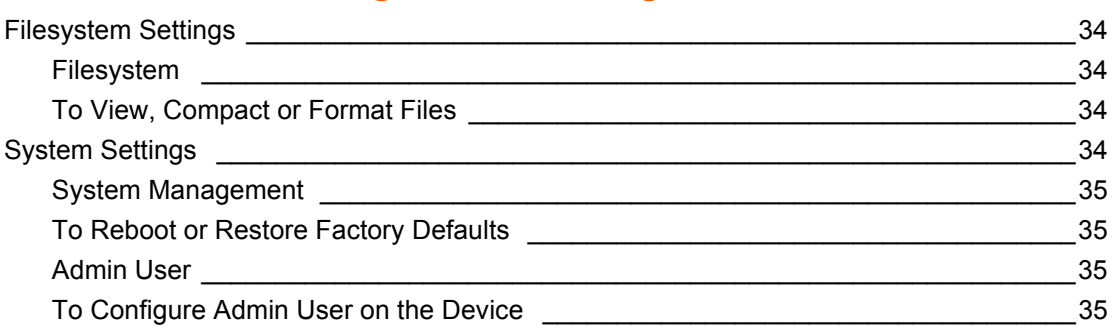

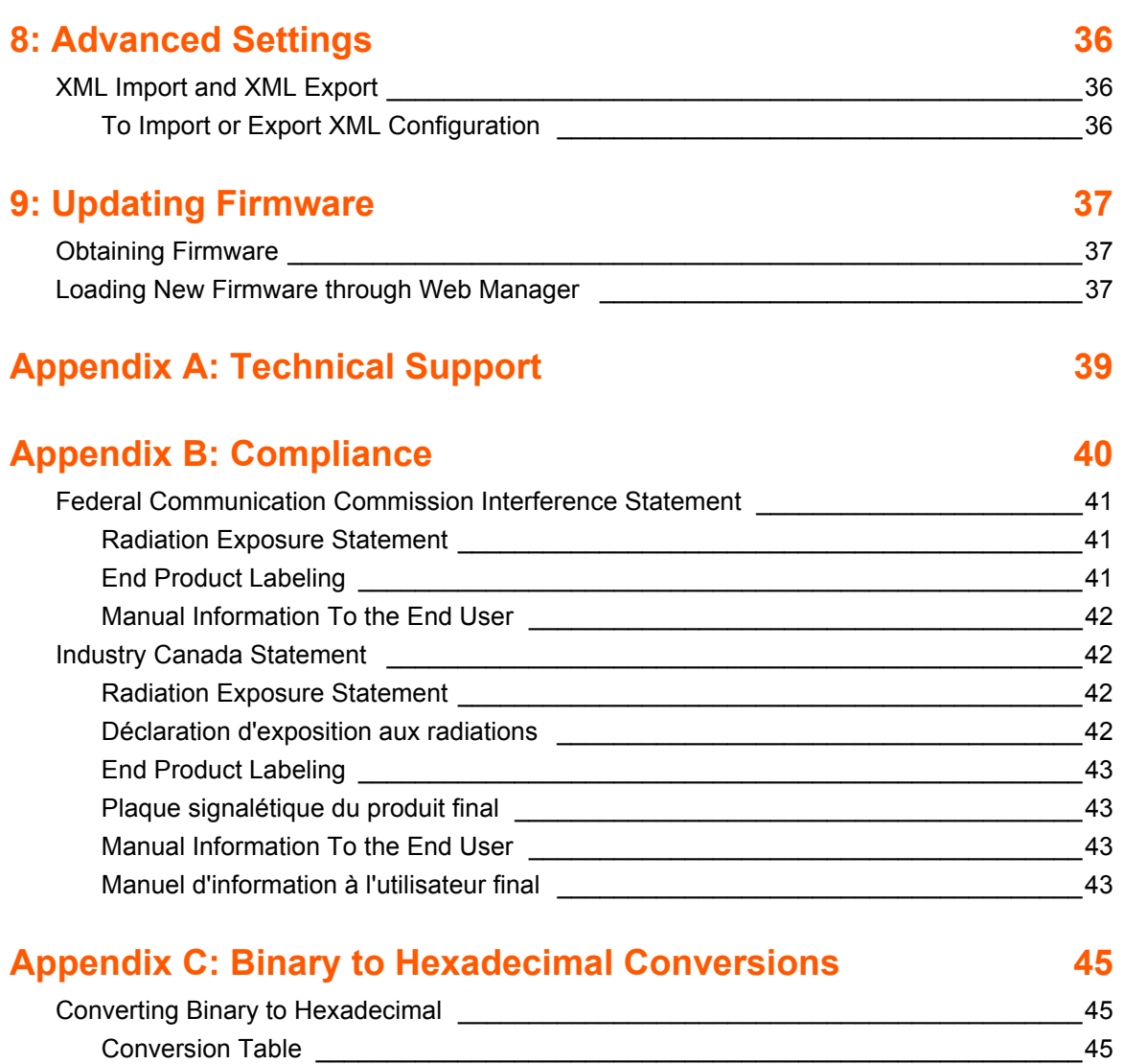

[Scientific Calculator \\_\\_\\_\\_\\_\\_\\_\\_\\_\\_\\_\\_\\_\\_\\_\\_\\_\\_\\_\\_\\_\\_\\_\\_\\_\\_\\_\\_\\_\\_\\_\\_\\_\\_\\_\\_\\_\\_\\_\\_\\_\\_\\_\\_\\_\\_\\_\\_\\_\\_\\_\\_45](#page-44-3)

# <span id="page-5-0"></span>*List of Figures*

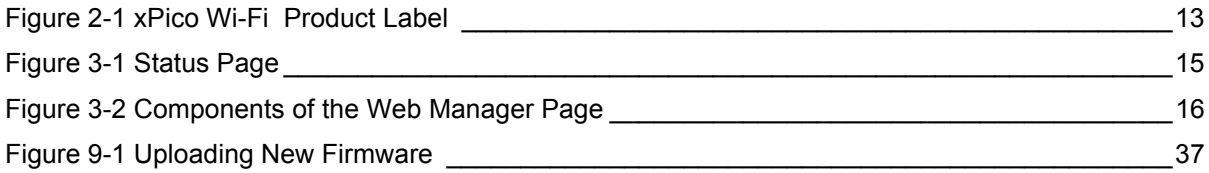

# <span id="page-6-0"></span>*List of Tables*

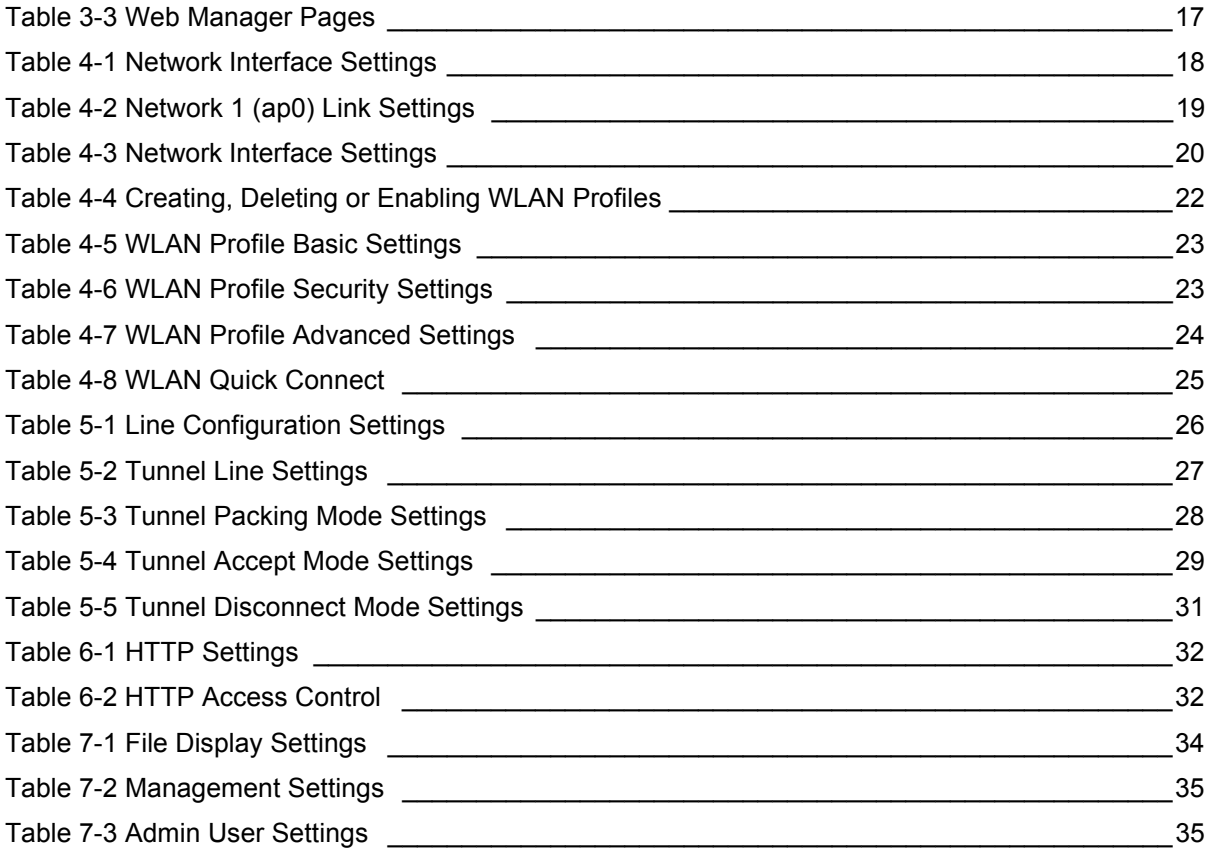

# <span id="page-7-0"></span>*1: Using This Guide*

# <span id="page-7-1"></span>**Purpose and Audience**

This guide provides the information needed to configure, use, and update the xPico® Wi-Fi® embedded device server. It is intended for software developers and system integrators who are embedding this product into their designs.

# <span id="page-7-2"></span>**Summary of Chapters**

The remaining chapters in this guide include:

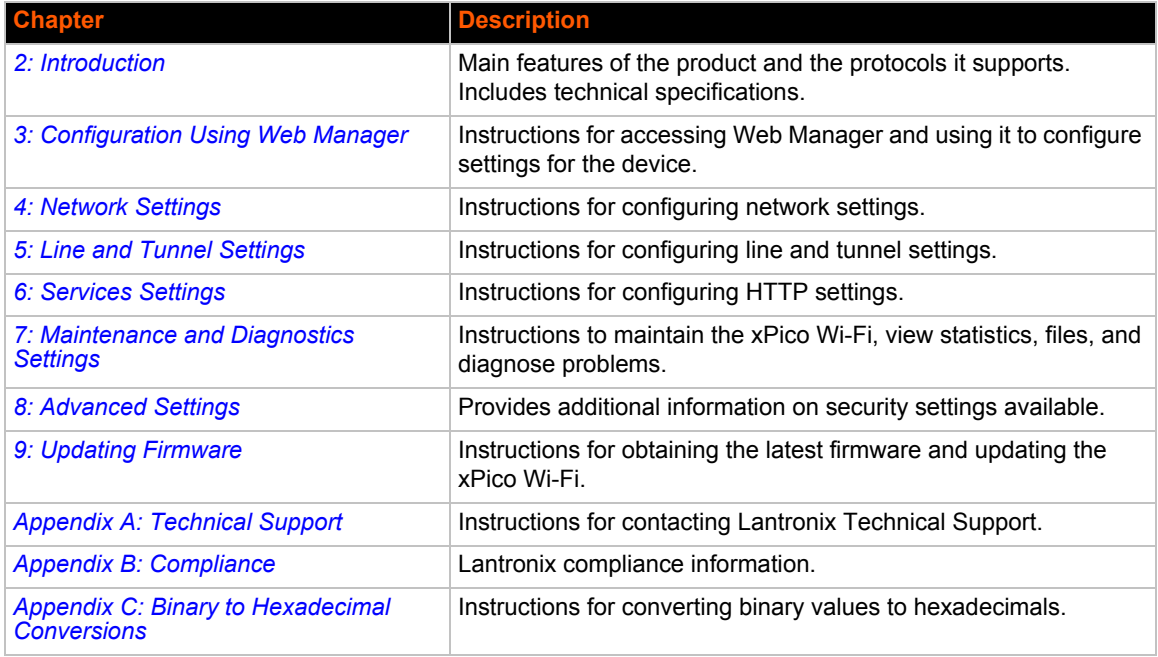

# <span id="page-7-3"></span>**Additional Documentation**

Visit the Lantronix Web site at www.lantronix.com/support/documentation for the latest documentation and the following additional documentation.

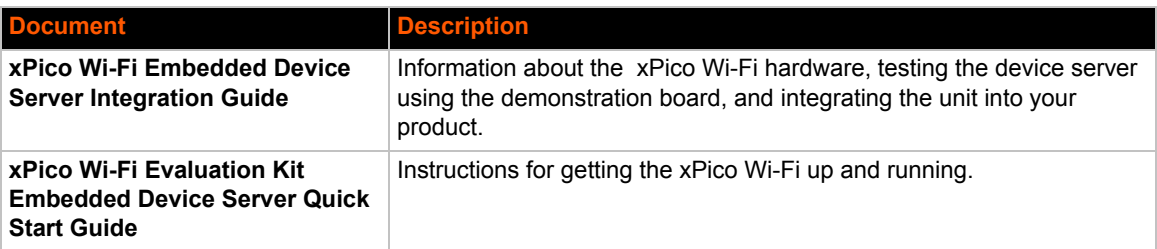

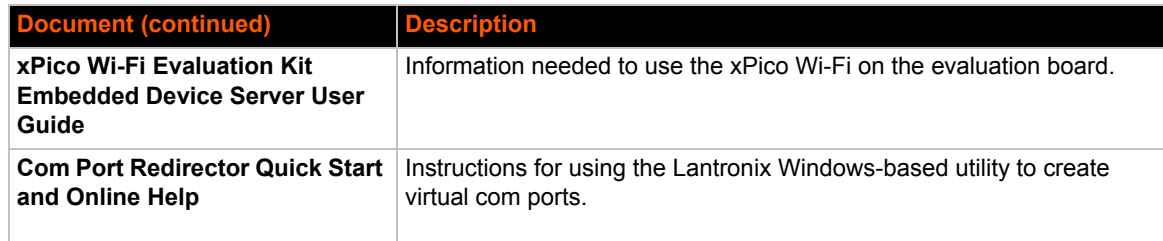

# <span id="page-9-2"></span><span id="page-9-0"></span>*2: Introduction*

This chapter summarizes the basic information and features of the xPico Wi-Fi embedded device server. It provides an overview of key features and describes suitable applications.

# <span id="page-9-1"></span>**Key Features**

### **Wireless LAN Interface:**

IEEE 802.11 b/g and IEEE 802.11n (single stream) WLAN interface (2.4 GHz only) IEEE 802.11 d/h/i/j/k/w/r

u.FL connector for external antenna

### **Serial Interface:**

Two Serial CMOS Ports (3.3V, 5V tolerant)<sup>1</sup>

1200 to 921.6Kbps

Flow control: XON/XOFF, RTS/CTS (Line 1 only)

Lantronix tunneling application

### **Host Interface:**

Dual Serial Port, SPI, USB2.0 (device)

8 GPIO

- **Network Protocols:** TCP/IP, UDP/IP, DHCP Server (software-enabled Access Point interface), ARP, ICMP, DHCP Client (WLAN interface), Auto-IP, DNS
- **Networking Capabilities:**

Soft Access Point with DHCP Server

Roaming: continually tracks Wi-Fi signal strength within range, resulting in smooth and automatic transition between access points without delay.

QuickConnect: Dynamic Profiles facilitate easy and rapid connections to access points

### **Management and Control:**

Web Server

CLI (Serial Monitor Port)

XML Configuration Import and Export (XCR, XML Status Export [XSR])

Field upgradable firmware (OTA)

### **Security:**

IEEE 802.11i Support – WPA-Personal, WPA2-Personal

256-bit AES Encryption

*xPico® Wi-Fi® Embedded Device Server User Guide 10*

<sup>1.</sup> For xPico Wi-Fi 5V tolerant pins, in order to sustain a voltage higher than Vcc+0.3, the internal pull up/pull down resistors must be disabled.

### **Architecture:**

ARM Cortex-M3 class processor with on-chip Flash and SRAM 1MB Flash and 128KB SRAM SPI Flash 1 MB

**Power:**

Input Voltage: 3.3VDC

Low power consumption of approximately 20 µA standby

**Physical Interface:** 40-pin Board-to-Board SMT Connector

# **Environmental:**

Operating Temperature: –40°to +85° C

Storage Temperature : –40°to +85° C

Relative Humidity: 0% to 90% non-condensing

- **Certifications:** FCC, IC, EU, Japan, UL, CE
- **Packaging:**

Dimensions: 24mm (L) x 16.5mm (W) x 5.64mm (H) Weight: 2.5g

**Warranty:** 5-Year Limited

# <span id="page-10-0"></span>**Sample Applications**

 $\bullet$  NEED TEXT...

# <span id="page-10-1"></span>**Protocol Support**

The xPico Wi-Fi intelligent gateway contains a full-featured IP stack. Supported protocols include:

- **IEEE 802.11 b/g and IEEE 802.11n (single stream) WLAN interface (2.4 GHz only)**
- ◆ 802.11i WPA-Personal, WPA2-Personal
- ◆ Soft-AP with DHCP Server
- ◆ HTTP Server
- ◆ Configuration via web server (browser UI), CLI XML (Serial)
- TCP/IP, UDP/IP, DHCP Server (Software enabled Access Point interface), ARP, ICMP, DHCP Client (WLAN interface), Auto-IP, DNS
- ◆ Field upgradable firmware (Over The Air OTA)

# <span id="page-11-0"></span>**Troubleshooting Capabilities**

The xPico Wi-Fi offers the abilty to view system log messages.

# <span id="page-11-1"></span>**Configuration Methods**

After installation, the xPico Wi-Fi embedded device server requires configuration. For the unit to operate correctly on a network, it must have a unique IP address on the network. These methods may be used for logging into the xPico Wi-Fi and assigning IP addresses and other configurable settings:

- **Web Manager**: View and configure settings easily through a web browser using the Lantronix Web Manager. *[See "Configuration Using Web Manager" on page 14.](#page-13-2)*
- **XML:** The xPico Wi-Fi supports XML import and XML export through a terminal emulator software such as Tera Term. *[See "XML Import and XML Export" on page 36.](#page-35-3)*

# <span id="page-11-3"></span><span id="page-11-2"></span>**Addresses and Port Numbers**

### **Hardware Address**

The hardware address is also referred to as the physical address or MAC address. Sample hardware address:

- $\bullet$  00-80-A3-FF-FF-FF
- $\bullet$  00:80:A3:FF:FF:FF

### <span id="page-11-4"></span>**IP Address**

Every device connected to an IP network must have a unique IPv4 or IPv6 address. This address references the specific unit.

### <span id="page-11-5"></span>**Port Numbers**

- TCP Port 80: HTTP Server (Web Manager configuration)
- ◆ TCP Port 10001: Tunnel

# <span id="page-11-6"></span>**Product Information Label**

The product information label on the unit contains the following information about the specific unit:

- Lantronix Datamatrix Code
- ◆ Product Revision
- ◆ Part Number
- ◆ Serial Number Hardware Address (MAC Address)
- Manufacturing Date Code

*xPico® Wi-Fi® Embedded Device Server User Guide 12*

<span id="page-12-0"></span>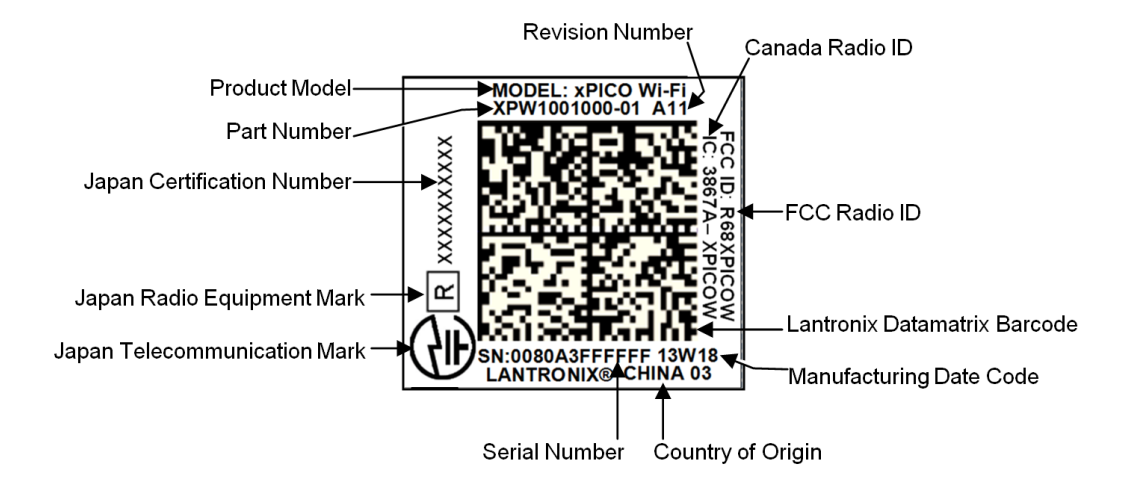

#### **Figure 2-1 xPico Wi-Fi Product Label**

# <span id="page-13-2"></span><span id="page-13-0"></span>*3: Configuration Using Web Manager*

This chapter describes how to configure the xPico Wi-Fi embedded device server using Web Manager, the Lantronix browser-based configuration tool. The unit's configuration is stored in nonvolatile memory and is retained without power. All changes take effect immediately, unless otherwise noted. It contains the following sections:

- *[Accessing Web Manager](#page-13-1)*
- *[Web Manager Components](#page-15-0)*
- *[Navigating Web Manager](#page-15-1)*

# <span id="page-13-1"></span>**Accessing Web Manager**

#### **To access Web Manager, perform the following steps:**

- 1. Open a standard web browser. Lantronix supports the latest version of Internet Explorer, Mozilla Firefox, Safari or Chrome.
- 2. Enter the IP address or hostname of the xPico Wi-Fi in the address bar. The IP address may have been assigned manually or automatically by DHCP.
- 3. Enter your username and password.The factory-default username is "**admin**" and the password is "**PASSWORD**" (all capitalized). The Status web page displays product information, network settings, line settings, and tunneling settings.

# <span id="page-14-0"></span>**Status Page**

The Status page is the first to appear after you log into Web Manager. The Status page also appears when you click **Status** tab in Web Manager.

<span id="page-14-1"></span>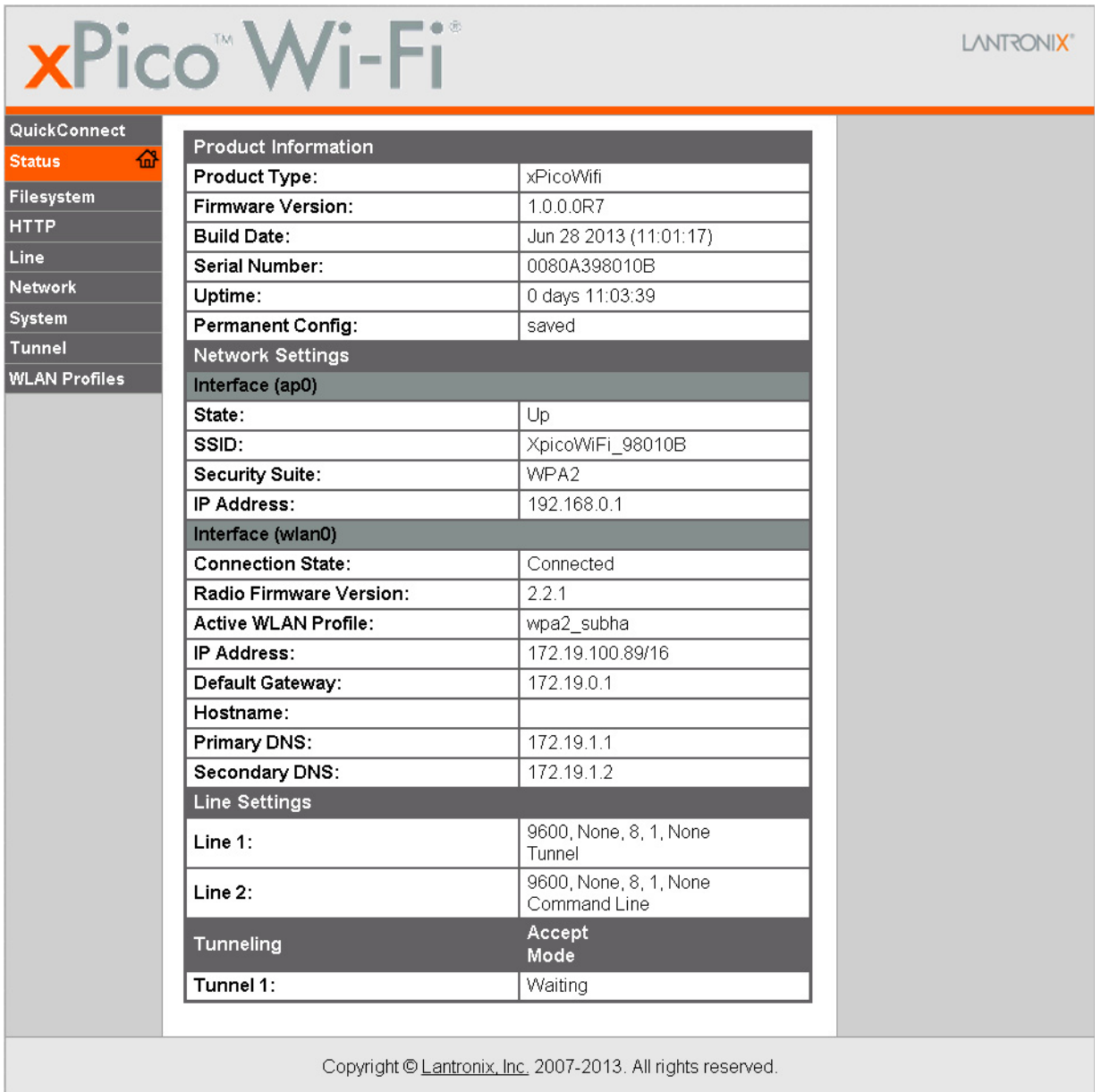

### **Figure 3-1 Status Page**

*xPico® Wi-Fi® Embedded Device Server User Guide 15* PRELIMINARY DRAFT

# <span id="page-15-0"></span>**Web Manager Components**

The layout of a typical Web Manager page is below.

<span id="page-15-2"></span>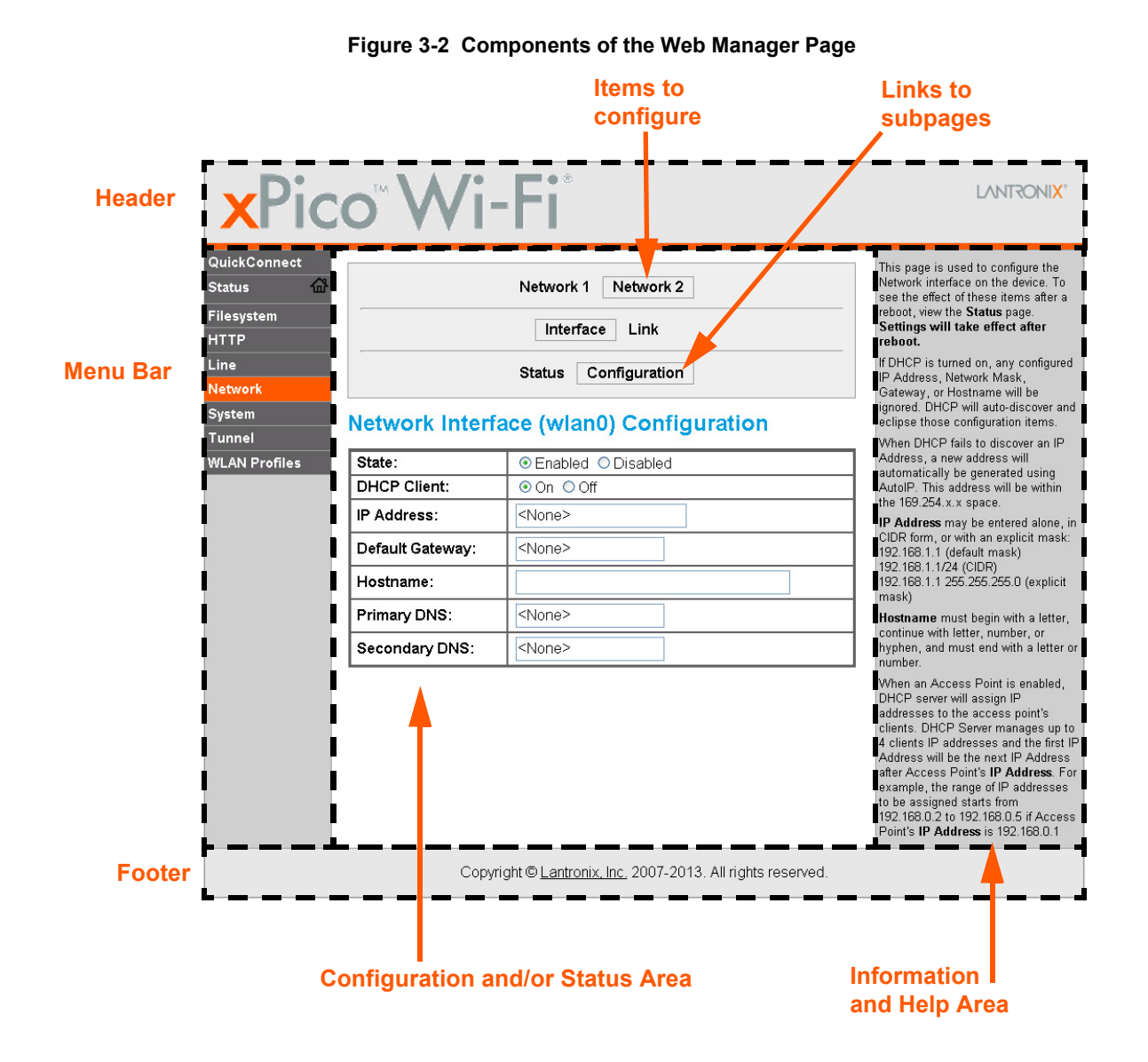

# <span id="page-15-1"></span>**Navigating Web Manager**

The Web Manager provides an intuitive point-and-click interface. A menu bar on the left side of each page provides links you can click to navigate between pages. Some pages are read-only, while others let you change configuration settings.

*Note: There may be times when you must reboot the xPico Wi-Fi for the new configuration settings to take effect. The chapters that follow indicate when a change requires a reboot. Anytime you reboot the unit, this operation will take some time to complete. Please wait a minimum of 10-20 seconds after rebooting the unit before attempting to make any subsequent connections.*

*xPico® Wi-Fi® Embedded Device Server User Guide 16*

#### <span id="page-16-0"></span>**B** Manager Page **Description Page Status** Shows product information, network, line status, and tunneling settings. *[15](#page-14-0)* **Filesystem** Shows file system statistics and lets you perform filesystem operations. *[34](#page-33-8)* **HTTP** Shows HyperText Transfer Protocol (HTTP) status and lets you change the current configuration and authentication settings. *[32](#page-31-7)* **Line** Shows statistics and lets you change the current configuration and Command mode settings of a serial line. *[26](#page-25-5)* **Network** Shows status and lets you configure the network interface. **[18](#page-17-4) System** Lets you reboot the device, restore factory defaults and upload new firmware. *[34](#page-33-7)* **Tunnel** Lets you change the current configuration settings for an incoming tunnel connection. *[27](#page-26-5)* **WLAN Profiles** Lets you view, edit, delete and create a WLAN profile on a device. *[22](#page-21-3)* **Quick Connect** Lets you scan for available network in vicinity and create WLAN profile easily. *[24](#page-23-3)*

#### *Table 3-3 Web Manager Pages*

# <span id="page-17-4"></span><span id="page-17-0"></span>*4: Network Settings*

The Network Settings show the status of the Software enabled Access Point (SoftAP) or WLAN interface/link and let you configure the settings on the device. Interface settings are related to the configuration of the IP and related protocols. Link settings are related to the physical link connection, which carries the IP traffic.

The xPico Wi-Fi embedded device server contains two network interfaces. The Software enabled Access Point interface is also called interface 1 or ap0, and the WLAN interface is called interface 2 or wlan0.

*Note: All network settings require a reboot to take effect. Wait a minimum of 10-20 seconds after rebooting the unit before attempting to make any subsequent connections.*

# <span id="page-17-1"></span>**Network 1 Interface (ap0) Configuration**

*[Table 4-1](#page-17-2)* shows the network interface settings that can be configured. These settings apply to the Software enabled Access Point (ap0) interface.

<span id="page-17-3"></span>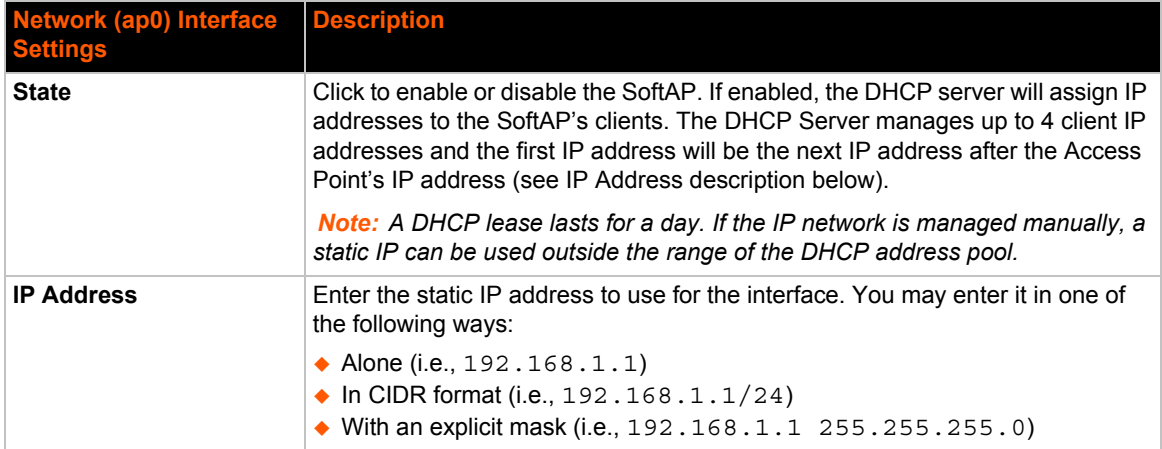

### *Table 4-1 Network Interface Settings*

# <span id="page-17-2"></span>**To Configure Network 1 Interface Settings**

### *Using Web Manager*

 To modify Software enabled Access Point (ap0) settings, go to **Network** on the menu and select **Network 1 -> Interface -> Configuration**.

### *Using XML via CLI*

◆ Include in your file: <configgroup name = "Interface" instance = "ap0">

# <span id="page-18-0"></span>**To View Network 1 Interface Status**

#### *Using Web Manager*

In Network Interface Status, you can view both the current operational settings as well as the settings that would take effect upon a device reboot.

 To view current access point (ap0) settings, go to **Network** on the menu and select **Network 1 -> Interface -> Status**.

#### *Using XML via CLI*

◆ Include in your file: <statusgroup name = "Interface" instance = "ap0">

# <span id="page-18-1"></span>**Network 1 (ap0) Link Settings**

Physical link parameters can be configured for an access point (ap0) Network Interface (see *[Table 4-2](#page-18-3)*).

<span id="page-18-3"></span>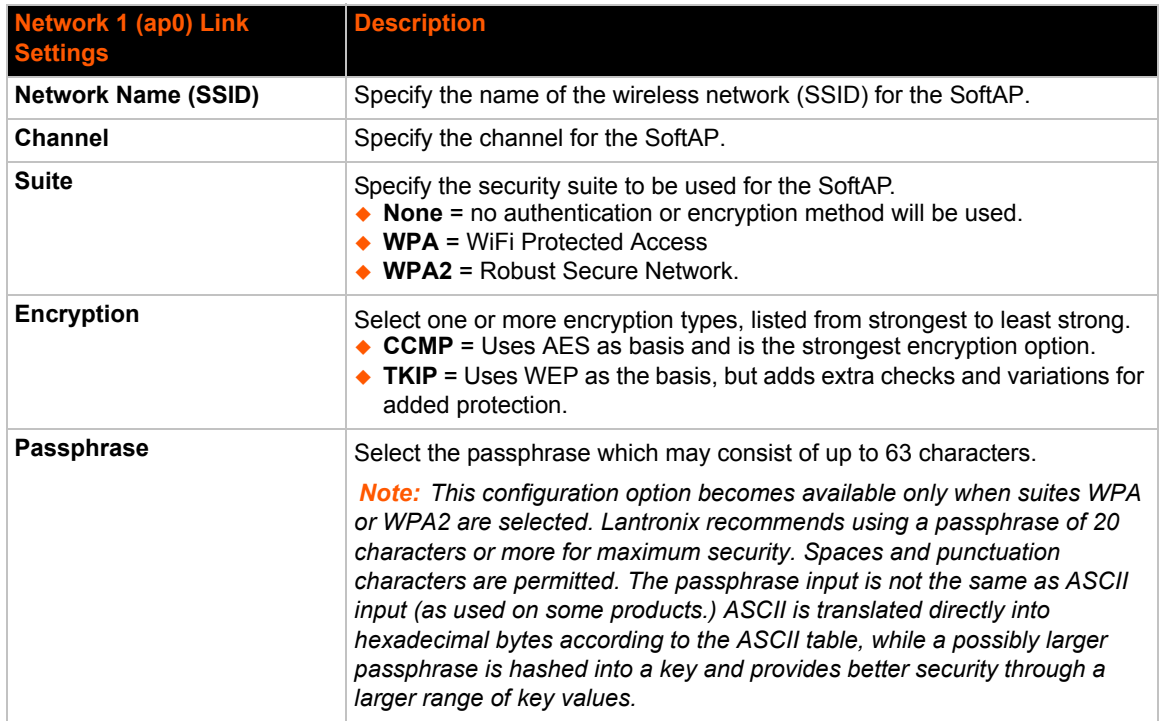

### *Table 4-2 Network 1 (ap0) Link Settings*

# <span id="page-18-2"></span>**To Configure Network 1 Link Settings**

#### *Using Web Manager*

 To modify network (ap0) Link information, click **Network** on the menu and select **Network 1 > Link > Configuration**.

### *Using XML via CLI*

◆ Include in your file: <configgroup name = "Access Point" instance = "ap0">

# <span id="page-19-0"></span>**To View Network 1 Link Status**

#### *Using Web Manager*

In Network Link Status, you can view the current operational settings.

 To view current network (ap0) settings, go to **Network** on the menu and select **Network 1 -> Link -> Status**.

### *Using XML via CLI*

◆ Include in your file: <statusgroup name = "Interface" instance = "ap0">

# <span id="page-19-1"></span>**Network 2 (wlan0) Interface Configuration**

This page is used to configure the network 2 interface on the device. To see the effect of these items after a reboot, view the Status page.

<span id="page-19-2"></span>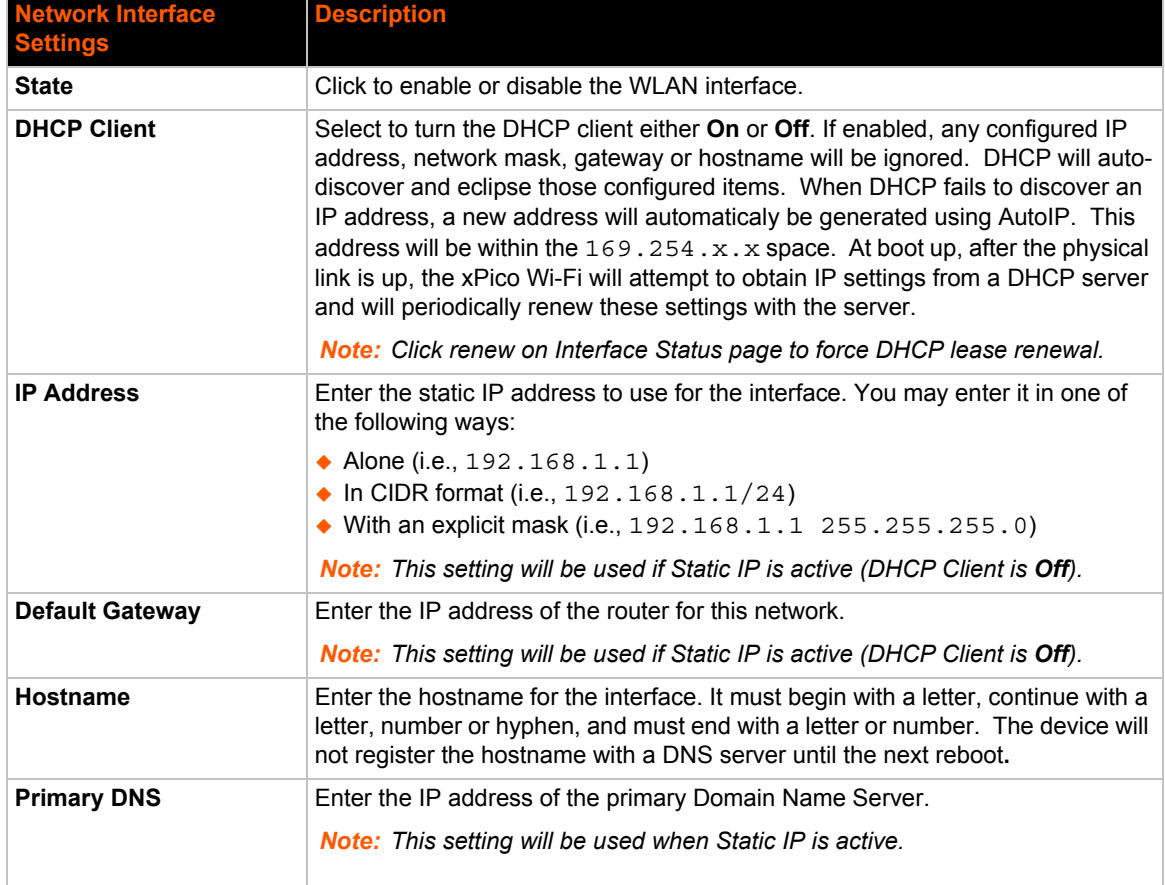

#### *Table 4-3 Network Interface Settings*

*xPico® Wi-Fi® Embedded Device Server User Guide 20*

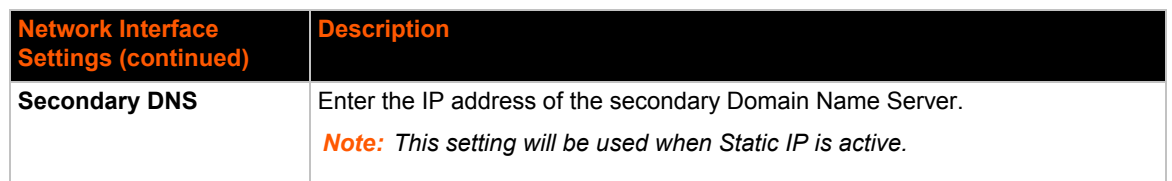

# <span id="page-20-0"></span>**To Configure Network 2 Interface Settings**

#### *Using Web Manager*

 To modify network 2 WLAN interface information, click **Network** on the menu and select **Network 2 > Interface > Configuration**.

#### *Using XML via CLI*

◆ Include in your file: <configgroup name = "Interface" instance = "wlan0">

# <span id="page-20-1"></span>**To View Network 2 Interface Status**

#### *Using Web Manager*

In Network Interface Status, you can view both the current operational settings as well as the settings that would take affect upon a device reboot.

 To view current access piont (ap0) settings, go to **Network** on the menu and select **Network 2 -> Interface -> Status**.

#### *Using XML via CLI*

◆ Include in your file: <statusgroup name = "Interface" instance = "wlan0">

# <span id="page-20-2"></span>**Network 2 (wlan0) Link Status**

This page shows status of a Link on the device.

# <span id="page-20-3"></span>**To View Network 2 Link Status**

#### *Using Web Manager*

◆ To view network 2 link interface information, click **Network** on the menu and select **Network 2 > Link > Status.**

#### *Using XML via CLI*

◆ Include in your file: <configgroup name = "Interface" instance = "wlan0">

# <span id="page-21-3"></span><span id="page-21-0"></span>**WLAN Profiles**

A WLAN profile defines all of the settings necessary to establish a wireless connection with an access point (in infrastructure mode). A maximum of four profiles can exist on the xPico Wi-Fi at a time and only one profile may be active at any given time.

xPico Wi-Fi supports dynamic profiles. Dynamic Profiles are the ones created via QuickConnect.

### *WLAN Profile WEP Settings*

WEP is a simple and efficient security mode encrypting the data via the RC4 algorithm. However, WEP has become more vulnerable due to advances in hacking technology. State of the art equipment can find WEP keys in five minutes. For stronger security, please use WPA, or better, WPA2 with AES (CCMP).

#### *WLAN Profile WPA and WPA2 Settings*

WPA is a security standard specified by the WiFi Alliance and is a close derivative of an early draft of the IEEE802.11i specification. WEP was becoming vulnerable when finalizing the IEEE802.11i standard was still far away. WPA2 is WiFi's subset of the broad IEEE802.11i standard to enforce better interoperability. The xPico Wi-Fi is compliant with both WPA2 and IEEE802.11i.

# <span id="page-21-1"></span>**To Configure WLAN Profiles**

You can view, edit, create or delete a WLAN profile.

#### *Using WebManager*

Click **WLAN Profiles** on the menu.

#### *Using XML via CLI*

◆ Include in your file: <configgroup name = "WLAN Profile" instance = "name">

<span id="page-21-2"></span>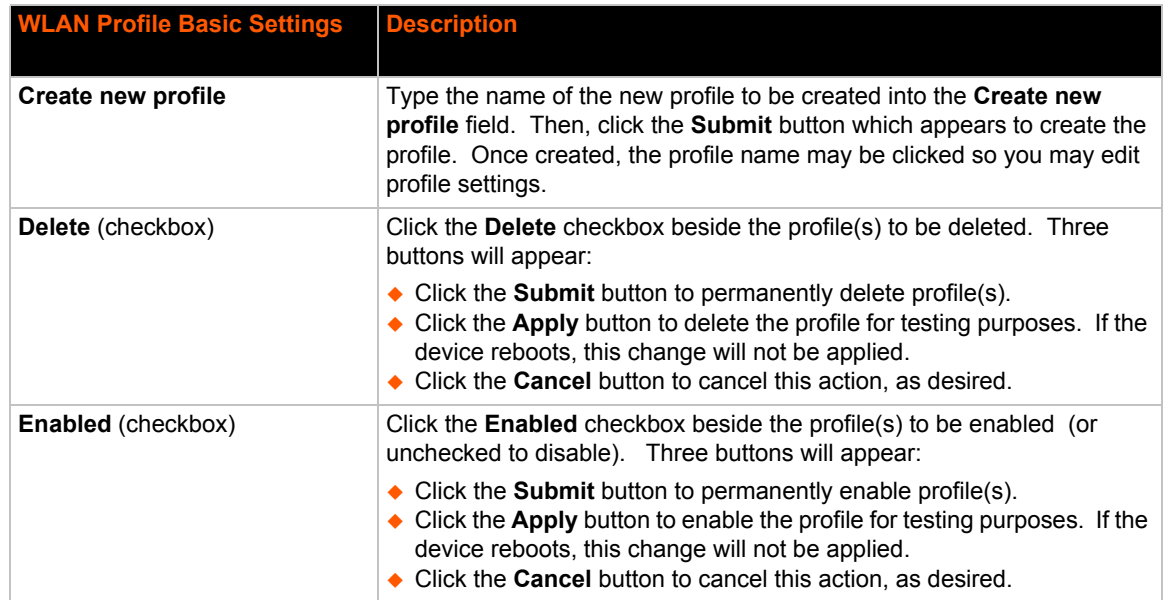

#### *Table 4-4 Creating, Deleting or Enabling WLAN Profiles*

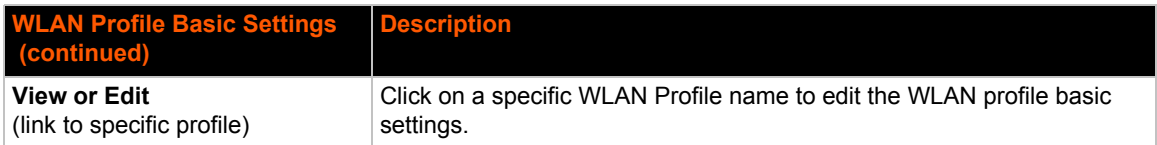

# <span id="page-22-0"></span>**To Configure WLAN Profile Settings**

#### *Using Web Manager*

 To view or edit an existing WLAN profile, click **WLAN Profiles** on the menu and select an existing profile (see *[Table 4-5](#page-22-1)*, *[Table 4-6](#page-22-2)* and *[Table 4-7](#page-23-2)*).

### *Using XML via CLI*

◆ Include in your file: <configgroup name = "WLAN Profile" instance = "name">

<span id="page-22-1"></span>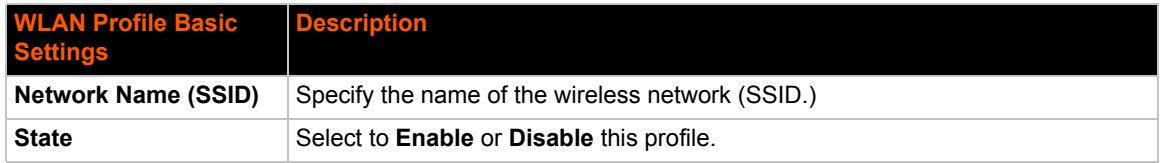

#### *Table 4-5 WLAN Profile Basic Settings*

### *Table 4-6 WLAN Profile Security Settings*

<span id="page-22-2"></span>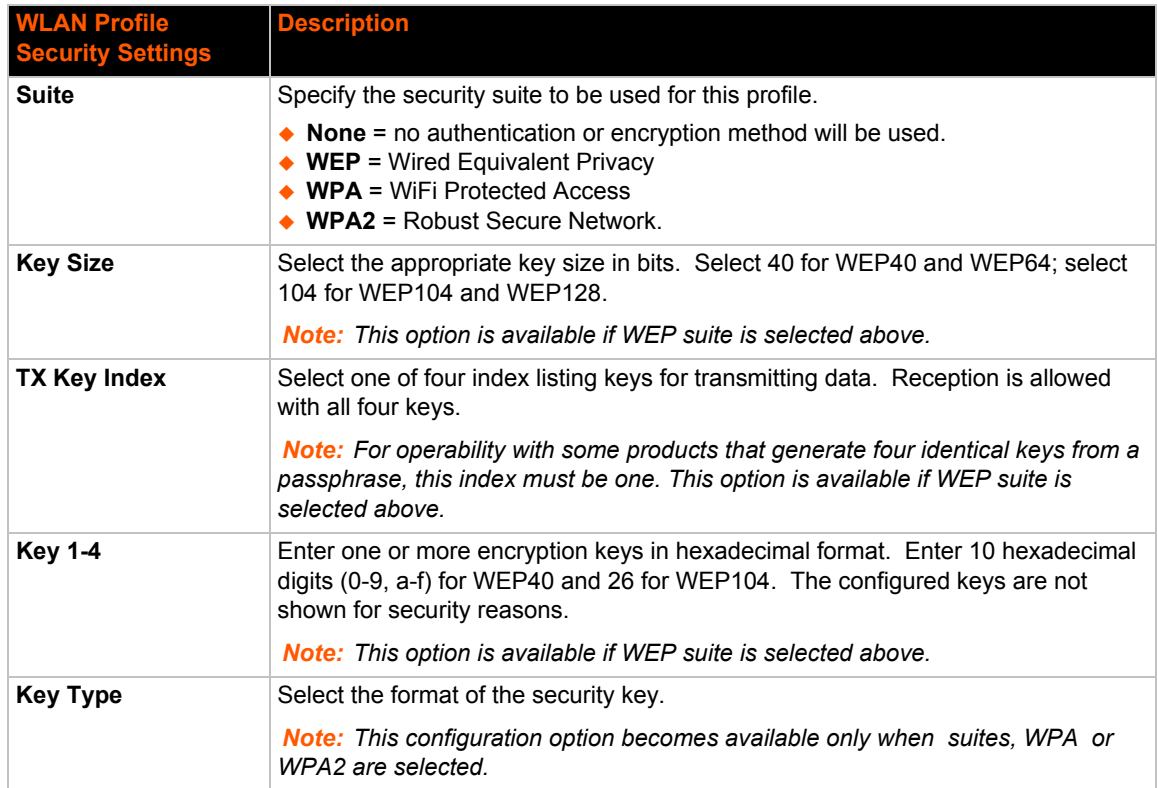

![](_page_23_Picture_182.jpeg)

### *Table 4-7 WLAN Profile Advanced Settings*

<span id="page-23-2"></span>![](_page_23_Picture_183.jpeg)

# <span id="page-23-3"></span><span id="page-23-0"></span>**WLAN Quick Connect**

WLAN QuickConnect allows users to view and add up to four WLAN profiles from a list of up to 20 wireless devices sorted by RSSI. Details of the selected network are pre-populated, so little or no configuration is required by the user.

# <span id="page-23-1"></span>**To Configure WLAN Quick Connect**

### *Using Web Manager*

To view or edit an existing WLAN Quick Connect settings, click **QuickConnect** on the menu.

#### *Using XML via CLI*

Not applicable.

*xPico® Wi-Fi® Embedded Device Server User Guide 24*

<span id="page-24-0"></span>![](_page_24_Picture_105.jpeg)

#### *Table 4-8 WLAN Quick Connect*

# <span id="page-25-4"></span><span id="page-25-0"></span>*5: Line and Tunnel Settings*

The xPico Wi-Fi embedded device server has one tunnel through which you may view statistics or configure the Accept Mode. The device has two lines and the second line is available for diagnostic and maintenance.

# <span id="page-25-5"></span><span id="page-25-1"></span>**Line Settings**

The Line Settings allow configuration of the serial lines (ports). Some settings may be specific to only certain lines. Such settings are noted below.

*Note: The settings described below apply to both Line 1 and Line 2 unless otherwise noted.*

<span id="page-25-3"></span>![](_page_25_Picture_184.jpeg)

### *Table 5-1 Line Configuration Settings*

# <span id="page-25-2"></span>**To Configure Line Settings**

*Note: The following section describes the steps to view and configure Line 1 settings; these steps apply to other line instances of the device.*

*xPico® Wi-Fi® Embedded Device Server User Guide 26*

#### *Using Web Manager*

 To configure a specific line, click **Line** in the menu and select **Line 1 -> Configuration** [\(Table 5-1\)](#page-25-3).

#### *Using XML via CLI*

Include in your file:  $\langle$  configgroup name = "Line" instance = "1">

# <span id="page-26-0"></span>**To View Line Status**

#### *Using Web Manager*

To view statistics for a specific line, click **Line** in the menu and select **Line 1 -> Status**.

#### *Using XML via CLI*

Include in your file:  $\langle$ statusgroup name = "Line" instance = "1">

# <span id="page-26-5"></span><span id="page-26-1"></span>**Tunnel Settings**

Tunneling allows serial devices to communicate over a network, without "being aware" of the devices which establish the network connection between them. Tunneling parameters are configured using the **Tunnel** menu and submenus. The Tunnel settings allow you to configure how the Serial-Network tunneling operates. Tunneling is available only on Line 1.

# <span id="page-26-2"></span>**Line Settings**

These serial settings for the tunnel apply to the Serial Line interface. The Line Settings and Protocol are displayed for informational purposes and must be configured from the Line settings.

<span id="page-26-4"></span>![](_page_26_Picture_181.jpeg)

### *Table 5-2 Tunnel Line Settings*

# <span id="page-26-3"></span>**To View Tunnel Serial Settings**

#### *Using Web Manager*

 To view the Serial Settings for a specific tunnel, click **Tunnel** in the menu and select **Tunnel 1 -> Line Settings**.

#### *Using XML via CLI*

 $\bullet$  Include in your file: <configgroup name = "Tunnel Line" instance = "1">

# <span id="page-27-0"></span>**Packing Mode**

With Packing, data from the serial Line is not sent over the network immediately. Instead, data is queued and sent in segments, when either the timeout or byte threshold is reached. Packing applies to both Accept and Connect Modes.

<span id="page-27-1"></span>![](_page_27_Picture_177.jpeg)

![](_page_27_Picture_178.jpeg)

# <span id="page-28-0"></span>**To Configure Tunnel Packing Mode Settings**

### *Using Web Manager*

 To configure the Packing mode for a specific tunnel, click **Tunnel** in the menu and select **Tunnel 1 -> Packing**.

### *Using XML via CLI*

 $\bullet$  Include in your file: <configgroup name = "Tunnel Packing" instance = "1">

### <span id="page-28-1"></span>**Accept Mode**

In Accept mode, the xPico Wi-Fi listens (waits) for incoming connections from the network. A remote node on the network initiates the connection.

The configurable local port is the port the remote device connects to for this connection. There is no remote port or address. The default local port is 10001.

Serial data can still be received while waiting for a network connection, keeping in mind serial data buffer limitations.

<span id="page-28-2"></span>![](_page_28_Picture_193.jpeg)

### *Table 5-4 Tunnel Accept Mode Settings*

![](_page_29_Picture_202.jpeg)

# <span id="page-29-0"></span>**To Configure Tunnel Accept Mode Settings**

### *Using Web Manager*

 To configure the Accept Mode for a specific tunnel, click **Tunnel** in the menu and select **Tunnel 1 -> Accept**.

# *Using XML via CLI*

Include in your file: <configgroup name = "Tunnel Accept" instance = "1">

# <span id="page-29-1"></span>**Disconnect Mode**

Specifies the optional conditions for disconnecting any Accept Mode connection that may be established. If any of these conditions are selected but do not occur and the network disconnects from the device, a Connect Mode connection will attempt to reconnect. However, if none of these conditions are selected, a closure from the network is taken as a disconnect.

<span id="page-30-3"></span>![](_page_30_Picture_149.jpeg)

#### *Table 5-5 Tunnel Disconnect Mode Settings*

# <span id="page-30-0"></span>**To Configure Tunnel Disconnect Mode Settings**

#### *Using Web Manager*

 To configure the Disconnect Mode for a specific tunnel, click **Tunnel** in the menu and select **Tunnel 1 -> Disconnect**.

#### *Using XML via CLI*

 $\bullet$  Include in your file: <configgroup name = "Tunnel Disconnect" instance = "1">

#### <span id="page-30-1"></span>**Statistics**

Tunnel statistics contains data counters, error counters, connection time and connection information. Statistics are available at each individual connection and aggregated across all connections.

# <span id="page-30-2"></span>**To View Tunnel Statistics**

#### *Using Web Manager*

 To view statistics for a specific tunnel, click **Tunnel** in the menu and select the **Tunnel 1 -> Statistics**.

#### *Using XML via CLI*

Include in your file: <statusgroup name = "line" instance = "1">

# <span id="page-31-6"></span><span id="page-31-0"></span>*6: Services Settings*

# <span id="page-31-7"></span><span id="page-31-1"></span>**HTTP Settings**

Hypertext Transfer Protocol (HTTP) is the transport protocol for communicating hypertext documents on the Internet. HTTP defines how messages are formatted and transmitted. It also defines the actions web servers and browsers should take in response to different commands. HTTP Authentication enables the requirement of usernames and passwords for access to the device.

#### *Table 6-1* **HTTP Settings**

<span id="page-31-4"></span>![](_page_31_Picture_158.jpeg)

# <span id="page-31-2"></span>**To Configure HTTP Settings**

#### *Using Web Manager*

To configure HTTP settings, click **HTTP** in the menu and select **Configuration**.

### *Using XML via CLI*

◆ Include in your file: <configgroup name = "HTTP Server">

# <span id="page-31-3"></span>**To View HTTP Status**

#### *Using Web Manager*

To view HTTP status, click **HTTP** in the menu and select **Status**.

#### *Using XML via CLI*

Include in your file: <statusgroup name = "HTTP Server">

### *Table 6-2* **HTTP Access Control**

<span id="page-31-5"></span>![](_page_31_Picture_159.jpeg)

![](_page_32_Picture_82.jpeg)

# <span id="page-32-0"></span>**To Configure HTTP Access Control**

# *Using Web Manager*

To configure HTTP Access Control, click **HTTP** in the menu and select **Access Control**.

# *Using XML via CLI*

 Include in your file: <configgroup name = "HTTP Server Access Control" instance="1">

# <span id="page-33-6"></span><span id="page-33-0"></span>*7: Maintenance and Diagnostics Settings*

# <span id="page-33-8"></span><span id="page-33-1"></span>**Filesystem Settings**

Use the Filesystem to view Statistics. A user may also compact or format the Filesystem. The xPico Wi-Fi embedded device server uses an EXT3 flash file system to store files.

This is a journalled file system, which means that changes to the file system are recorded before the actual changes themselves are made. In the event of power loss, the use of journaling can usually recover from changes that had been started but not completed.

Some file systems may contain a 'lost+found' directory. In the event of power loss in the midst of file system I/O, file data that cannot be fully recovered will be placed in this directory. It is recommended to always restart the system from the Web Manager application.

*Note: It is recommended to always use the Web Manager application to shutdown/ restart the system.*

# <span id="page-33-2"></span>**Filesystem**

#### *Table 7-1 File Display Settings*

<span id="page-33-5"></span>![](_page_33_Picture_134.jpeg)

# <span id="page-33-3"></span>**To View, Compact or Format Files**

#### *Using Web Manager*

To view, compact or format existing files and file contents, click **FIlesystem** in the menu.

### *Using XML via CLI*

◆ Include in your file: <statusgroup name = "Filesystem">

# <span id="page-33-7"></span><span id="page-33-4"></span>**System Settings**

The xPico Wi-Fi System settings allow for rebooting the device, restoring factory defaults, updating passwords, and uploading new firmware.

*Note: Anytime you reboot the unit, this operation will take some time to complete. Please wait a minimum of 10-20 seconds after rebooting the unit before attempting to make any subsequent connections.*

# <span id="page-34-0"></span>**System Management**

### *Table 7-2 Management Settings*

<span id="page-34-4"></span>![](_page_34_Picture_172.jpeg)

*Note: Go to [Chapter 9: Updating Firmware](#page-36-4) for directions on uploading new firmware.*

# <span id="page-34-1"></span>**To Reboot or Restore Factory Defaults**

### *Using Web Manager*

◆ To access the area with options to reboot, restore to factory defaults, upload new firmware, click **System** in the menu and select **Management**.

### *Using XML via CLI*

Not applicable.

# <span id="page-34-2"></span>**Admin User**

### *Table 7-3 Admin User Settings*

<span id="page-34-5"></span>![](_page_34_Picture_173.jpeg)

# <span id="page-34-3"></span>**To Configure Admin User on the Device**

### *Using Web Manager*

◆ To access the area with options to reboot, restore to factory defaults, upload new firmware, click **System** in the menu and select **Admin User**.

### *Using XML via CLI*

Include in your file: <configgroup name = "Users" instance="admin">

# <span id="page-35-2"></span><span id="page-35-0"></span>*8: Advanced Settings*

# <span id="page-35-3"></span><span id="page-35-1"></span>**XML Import and XML Export**

The xPico Wi-Fi embedded device server allows for the configuration of devices by using XML configuration records (XCRs). You can export an existing configuration for use on other xPico Wi-Fi devices or import a saved configuration file.

*Note: The xPico Wi-Fi module itself only supports serial TTL signaling on both Lines. If used with the evaluation board (see the xPico Embedded Device Server Evaluation Kit User Guide), then Line 2 may be routed through a serial-to-USB converter via jumper settings.* 

# **To Import or Export XML Configuration**

- 1. Connect the xPico Wi-Fi embedded device server to a PC using:
	- **-** A null modem cable for line 1.
	- **-** A USB cable for line 2. The USB driver will automatically install into your PC.
- 2. Configure command line on line and select hardware or software flow control.

*Note: If you are using line 2, select software flow control as hardware flow control is not supported.*

- 3. Open a terminal emulator from the PC, e.g., Tera Term version 4.58.
- 4. Select the Com port or USB serial port and set the serial settings, on the terminal emulator, to match the appropriate line on the device server.
- 5. When you see '>' on TeraTerm, type 'h' to view the single character commands available.

```
>h
Single character commands:
c - Dumps XML configuration with secrets; stop with any character.
d - Dumps XML configuration without secrets; stop with any character.
h or ? - Shows this help.
s - Dumps XML status; stop with any character.
t - Shows Trouble Log; stop with any character.
(Paste of XML) - Imports XML configuration.
```
- 6. Type  $\epsilon$  in the terminal window prompt to get the current xPico Wi-Fi xml configuration in the form of a text dump.
- 7. Copy and paste the configuration text into notepad or some other basic text editor.
- 8. Remove all the spaces in the script within the text editor. This basic text is the exported XML configuration and is now available for copy-paste into any xPico Wi-Fi embedded device server.
- 9. Make any additional changes to the configuration text to modify the XML configuration.
- 10. Copy and paste <CR> all of the text into the terminal emulator connected to the desired xPico Wi-Fi embedded device server, to "import" the new configuration.

*Note: Software flow control experiences overrun above 460800 baud.*

*xPico® Wi-Fi® Embedded Device Server User Guide 36*

# <span id="page-36-4"></span><span id="page-36-0"></span>*9: Updating Firmware*

# <span id="page-36-1"></span>**Obtaining Firmware**

Obtain the most up-to-date firmware and release notes for the unit from the Lantronix Web site (www.lantronix.com/support/downloads/) or by using anonymous FTP (ftp://ftp.lantronix.com/).

# <span id="page-36-2"></span>**Loading New Firmware through Web Manager**

Upload the firmware using the device web manager **System** page.

*To upload new firmware:*

1. Select **System** in the menu bar. The **System** page appears.

*Note: See [System Settings \(on page 34\)](#page-33-7) for options to restore factory defaults or reboot the debice.*

<span id="page-36-3"></span>![](_page_36_Picture_103.jpeg)

#### **Figure 9-1 Uploading New Firmware**

- 2. Click **Firmware Upload** (under the **Upload New Firmware** heading) to browse to the firmware file.
- 3. Click **OK** to confirm uploading a new firmware image. A few moments will pass as the firmware upload is prepared.
- 4. Click **Choose File** to select the file and click **Open**.
- 5. Click **Upgrade** to install the firmware on the xPico Wi-Fi embedded device server.

- 6. Click **OK** in the confirmation popup which appears. The firmware will be installed and the device will automatically reboot afterwards.
- 7. Close and reopen the web manager internet browser to view the device's updated web pages.

*Note: You may need to increase HTTP Max Bytes in some cases where the browser is sending data aggressively within TCP windows size limit when file (including firmware upgrade) is uploaded from webpage.*

# <span id="page-38-0"></span>*Appendix A: Technical Support*

<span id="page-38-1"></span>If you are unable to resolve an issue using the information in this documentation, please contact Technical Support:

### **Technical Support US**

Check our online knowledge base or send a question to Technical Support at http://www.lantronix.com/support.

### **Technical Support Europe, Middle East, Africa**

Phone: +33 13 930 4172 Email: eu\_techsupp@lantronix.com or eu\_support@lantronix.com

Firmware downloads, FAQs, and the most up-to-date documentation are available at http://www.lantronix.com/support

When you report a problem, please provide the following information:

- ◆ Your name, and your company name, address, and phone number
- ◆ Lantronix model number
- ◆ Lantronix serial number/MAC address
- Firmware version (on the first screen shown when you Telnet to the device and type show)
- ◆ Description of the problem
- Status of the unit when the problem occurred (please try to include information on user and network activity at the time of the problem)
- Additionally, it may be useful to export and submit the exported XML Configuration file.

# <span id="page-39-0"></span>*Appendix B: Compliance*

<span id="page-39-1"></span>(According to ISO/IEC Guide and EN 45014)

### **Manufacturer's Name & Address:**

Lantronix, Inc. 167 Technology Drive, Irvine, CA 92618 USA

Declares that the following product:

**Product Name Model:** xPico® Wi-Fi® Embedded Device Server

Conforms to the following standards or other normative documents:

# *Table B-1 Country Certifications*

![](_page_39_Picture_129.jpeg)

# *Table B-2 Country Transmitter IDs*

![](_page_39_Picture_130.jpeg)

# *Table B-3 Safety*

![](_page_39_Picture_131.jpeg)

# <span id="page-40-0"></span>**Federal Communication Commission Interference Statement**

This device complies with Part 15 of the FCC Rules. Operation is subject to the following two conditions: (1) This device may not cause harmful interference, and (2) this device must accept any interference received, including interference that may cause undesired operation.

This equipment has been tested and found to comply with the limits for a Class B digital device, pursuant to Part 15 of the FCC Rules. These limits are designed to provide reasonable protection against harmful interference in a residential installation. This equipment generates, uses and can radiate radio frequency energy and, if not installed and used in accordance with the instructions, may cause harmful interference to radio communications. However, there is no guarantee that interference will not occur in a particular installation. If this equipment does cause harmful interference to radio or television reception, which can be determined by turning the equipment off and on, the user is encouraged to try to correct the interference by one of the following measures:

- Reorient or relocate the receiving antenna.
- Increase the separation between the equipment and receiver.
- Connect the equipment into an outlet on a circuit different from that to which the receiver is connected.
- Consult the dealer or an experienced radio/TV technician for help.

*FCC Caution: Any changes or modifications not expressly approved by the party responsible for compliance could void the user's authority to operate this equipment.*

This transmitter must not be co-located or operating in conjunction with any other antenna or transmitter.

# <span id="page-40-1"></span>**Radiation Exposure Statement**

This equipment complies with FCC radiation exposure limits set forth for an uncontrolled environment. This equipment should be installed and operated with minimum distance 20cm between the radiator & your body.

#### **This device is intended only for OEM integrators under the following conditions:**

- 1. The antenna must be installed such that 20 cm is maintained between the antenna and users, and
- 2. The transmitter module may not be co-located with any other transmitter or antenna.

As long as 2 conditions above are met, further transmitter test will not be required. However, the OEM integrator is still responsible for testing their end-product for any additional compliance requirements required with this module installed

**IMPORTANT NOTE:** *In the event that these conditions can not be met (for example certain laptop configurations or co-location with another transmitter), then the FCC authorization is no longer considered valid and the FCC ID can not be used on the final product. In these circumstances, the OEM integrator will be responsible for re-evaluating the end product (including the transmitter) and obtaining a separate FCC authorization.*

# <span id="page-40-2"></span>**End Product Labeling**

This transmitter module is authorized only for use in device where the antenna may be installed such that 20 cm may be maintained between the antenna and users. The final end product must be labeled in a visible area with the following: "Contains FCC ID: R68XPICOW". The grantee's FCC ID can be used only when all FCC compliance requirements are met.

# <span id="page-41-0"></span>**Manual Information To the End User**

The OEM integrator has to be aware not to provide information to the end user regarding how to install or remove this RF module in the user's manual of the end product which integrates this module.

The end user manual shall include all required regulatory information/warning as show in this manual.

# <span id="page-41-1"></span>**Industry Canada Statement**

This device complies with RSS-210 of the Industry Canada Rules. Operation is subject to the following two conditions: (1) This device may not cause harmful interference, and (2) this device must accept any interference received, including interference that may cause undesired operation.

Ce dispositif est conforme à la norme CNR-210 d'Industrie Canada applicable aux appareils radio exempts de licence. Son fonctionnement est sujet aux deux conditions suivantes: (1) le dispositif ne doit pas produire de brouillage préjudiciable, et (2) ce dispositif doit accepter tout brouillage reçu, y compris un brouillage susceptible de provoquer un fonctionnement indésirable.

# <span id="page-41-2"></span>**Radiation Exposure Statement**

This equipment complies with IC radiation exposure limits set forth for an uncontrolled environment. This equipment should be installed and operated with minimum distance 20cm between the radiator & your body.

# <span id="page-41-3"></span>**Déclaration d'exposition aux radiations**

Cet équipement est conforme aux limites d'exposition aux rayonnements IC établies pour un environnement non contrôlé. Cet équipement doit être installé et utilisé avec un minimum de 20 cm de distance entre la source de rayonnement et votre corps.

#### **This device is intended only for OEM integrators under the following conditions: (For module device use)**

- 1. The antenna must be installed such that 20 cm is maintained between the antenna and users, and
- 2. The transmitter module may not be co-located with any other transmitter or antenna.

As long as 2 conditions above are met, further transmitter test will not be required. However, the OEM integrator is still responsible for testing their end-product for any additional compliance requirements required with this module installed.

#### **Cet appareil est conçu uniquement pour les intégrateurs OEM dans les conditions suivantes: (Pour utilisation de dispositif module)**

L'antenne doit être installée de telle sorte qu'une distance de 20 cm est respectée entre l'antenne et les utilisateurs, et

Le module émetteur peut ne pas être coïmplanté avec un autre émetteur ou antenne.

Tant que les 2 conditions ci-dessus sont remplies, des essais supplémentaires sur l'émetteur ne seront pas nécessaires. Toutefois, l'intégrateur OEM est toujours responsable des essais sur son produit final pour toutes exigences de conformité supplémentaires requis pour ce module installé.

**IMPORTANT NOTE:** *In the event that these conditions can not be met (for example certain laptop configurations or co-location with another transmitter), then the Canada authorization is no longer considered valid and the IC ID can not be used on the final product. In these circumstances, the OEM integrator will be responsible for re-evaluating the end product (including the transmitter) and obtaining a separate Canada authorization.*

**NOTE IMPORTANTE:** *Dans le cas où ces conditions ne peuvent être satisfaites (par exemple pour certaines configurations d'ordinateur portable ou de certaines co*localisation avec un autre émetteur), l'autorisation du Canada n'est plus considéré comme *valide et l'ID IC ne peut pas être utilisé sur le produit final. Dans ces circonstances, l'intégrateur OEM sera chargé de réévaluer le produit final (y compris l'émetteur) et l'obtention d'une autorisation distincte au Canada.*

# <span id="page-42-0"></span>**End Product Labeling**

This transmitter module is authorized only for use in device where the antenna may be installed such that 20 cm may be maintained between the antenna and users. The final end product must be labeled in a visible area with the following:

"Contains IC: 3867A-XPICOW".

### <span id="page-42-1"></span>**Plaque signalétique du produit final**

Ce module émetteur est autorisé uniquement pour une utilisation dans un dispositif où l'antenne peut être installée de telle sorte qu'une distance de 20cm peut être maintenue entre l'antenne et les utilisateurs. Le produit final doit être étiqueté dans un endroit visible avec l'inscription suivante: "Contient des IC: 3867A-XPICOW".

### <span id="page-42-2"></span>**Manual Information To the End User**

The OEM integrator has to be aware not to provide information to the end user regarding how to install or remove this RF module in the user's manual of the end product which integrates this module.

The end user manual shall include all required regulatory information/warning as show in this manual.

### <span id="page-42-3"></span>**Manuel d'information à l'utilisateur final**

L'intégrateur OEM doit être conscient de ne pas fournir des informations à l'utilisateur final quant à la façon d'installer ou de supprimer ce module RF dans le manuel de l'utilisateur du produit final qui intègre ce module.

Le manuel de l'utilisateur final doit inclure toutes les informations réglementaires requises et avertissements comme indiqué dans ce manuel.

#### **Manufacturer's Contact:**

Lantronix, Inc. 167 Technology Drive, Irvine, CA 92618 USA Tel: 949-453-3990 Fax: 949-453-3995

### **RoHS Notice**

All Lantronix products in the following families are China RoHS-compliant and free of the following hazardous substances and elements:

- -
- 
- Cannominated biphenyls (PBB) 
A Mercury (Hg) 
A Polybrominated biphenyls (PBB)
<br>
A Cadmium (Cd) 
A Hexavalent Chromium (Cr (VI))

A Polybrominated diphenyl ethers (

 $\leftrightarrow$  Polybrominated diphenyl ethers (PBDE)

![](_page_43_Picture_410.jpeg)

O: toxic or hazardous substance contained in all of the homogeneous materials for this part is below the limit requirement in SJ/T11363-2006.

X: toxic or hazardous substance contained in at least one of the homogeneous materials used for this part is above the limit requirement in SJ/T11363-2006.

# <span id="page-44-0"></span>*Appendix C: Binary to Hexadecimal Conversions*

<span id="page-44-4"></span>Many unit configuration procedures require you to assemble a series of options (represented as bits) into a complete command (represented as a byte).

The resulting binary value must be converted to a hexadecimal representation.

Use this chapter to learn to convert binary values to hexadecimals or to look up hexadecimal values in the tables of configuration options. The tables include:

- ◆ Command Mode (serial string sign-on message)
- AES Keys

# <span id="page-44-1"></span>**Converting Binary to Hexadecimal**

Following are two simple ways to convert binary numbers to hexadecimal notation.

### <span id="page-44-2"></span>**Conversion Table**

Hexadecimal digits have values ranging from 0 to F, which are represented as 0-9, A (for 10), B (for 11), etc. To convert a binary value (for example, 0100 1100) to a hexadecimal representation, treat the upper and lower four bits separately to produce a twodigit hexadecimal number (in this case, 4C). Use the following table to convert values from binary to hexadecimal.

# <span id="page-44-3"></span>**Scientific Calculator**

Another simple way to convert binary to hexadecimal is to use a scientific calculator, such as the one available on the Windows operating systems. For example:

- 1. On the Windows Start menu, click **Programs -> Accessories -> Calculator**.
- 2. On the View menu, select **Scientific**. The scientific calculator appears.
- 3. Click **Bin** (Binary), and type the number you want to convert.

#### *Table C-1 Binary to Hexadecimal Conversion*

![](_page_44_Picture_195.jpeg)

**■ Calculator**  $\overline{\mathsf{x}}$ □ Edit View Help  $\overline{0}$ O Hex O Dec O Dct O Bin ⊙ Degrees O Radians  $\bigcirc$  Grads  $\Box$ lnv  $\Box$  Hyp  $\mathbb C$ Backspace  $CE$ Sta F.F MC  $\boldsymbol{7}$ 8  $\boldsymbol{9}$ Mod And J, Exp MR.  $\overline{4}$  $\sf 5$  $\mathbf 6$ 0r  $Xor$ Ave dms  $\ln$ MS  $\mathbf{1}$  $\overline{2}$  $\mathsf 3$ Lsh Not Sum sin log  $\pmb{0}$  $n!$  $M +$ ٠ŀ Int cos  $\equiv$  $\mathbb{S}$ Dat  $1/x$ pi  $\mathbb C$  $\mathbb D$  $\mathsf E$  $\mathsf F$ tan А  $\,$  B

**Figure C-2 Windows Scientific Calculator**

4. Click **Hex**. The hexadecimal value appears.

![](_page_45_Figure_4.jpeg)

![](_page_45_Figure_5.jpeg)